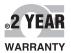

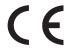

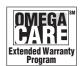

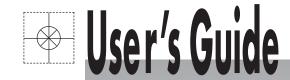

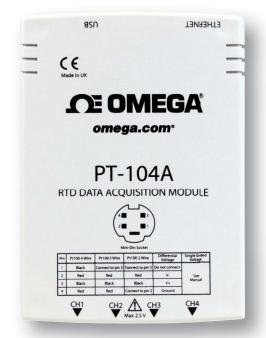

**DE OMEGA** 

PT-104A

TC-08

Shop online at

omega.com®

**№**OMEGA®\_

omega.com e-mail: info@omega.com For latest product manuals: omegamanual.info

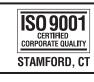

SO 9001
CERTIFIED
CORPORATE QUALITY

MANCHESTER, UK

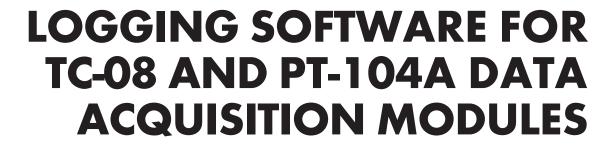

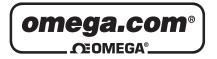

# OMEGAnet® Online Service omega.com

Internet e-mail info@omega.com

# **Servicing North America:**

U.S.A.: Omega Engineering, Inc., One Omega Drive, P.O. Box 4047

ISO 9001 Certified Stamford, CT 06907-0047 USA

Toll Free: 1-800-826-6342 TEL: (203) 359-1660 FAX: (203) 359-7700 e-mail: info@omega.com

Canada: 976 Bergar

Laval (Quebec), Canada H7L 5A1

Toll-Free: 1-800-826-6342 TEL: (514) 856-6928 FAX: (514) 856-6886 e-mail: info@omega.ca

# For immediate technical or application assistance:

**U.S.A. and Canada:** Sales Service: 1-800-826-6342/1-800-TC-OMEGA®

Customer Service: 1-800-622-2378/1-800-622-BEST® Engineering Service: 1-800-872-9436/1-800-USA-WHEN®

**Mexico:** En Español: 001 (203) 359-7803 FAX: (001) 203-359-7807

info@omega.com.mx e-mail: espanol@omega.com

**Servicing Europe:** 

**Benelux**: Managed by the United Kingdom Office

Toll-Free: 0800 099 3344 TEL: +31 20 347 21 21 FAX: +31 20 643 46 43 e-mail: sales@omega.nl

**Czech Republic:** Frystatska 184

733 01 Karviná, Czech Republic

Toll-Free: 0800-1-66342 TEL: +420-59-6311899 FAX: +420-59-6311114 e-mail: info@omegashop.cz

**France:** Managed by the United Kingdom Office

Toll-Free: 0800 466 342 TEL: +33 (0) 161 37 29 00 FAX: +33 (0) 130 57 54 27 e-mail: sales@omega.fr

Germany/Austria: Daimlerstrasse 26

D-75392 Deckenpfronn, Germany

Toll-Free: 0 800 6397678 TEL: +49 (0) 7059 9398-0 FAX: +49 (0) 7056 9398-29 e-mail: info@omega.de

**United Kingdom:** OMEGA Engineering Ltd.

ISO 9001 Certified One Omega Drive, River Bend Technology Centre, Northbank

Irlam, Manchester M44 5BD England

Toll-Free: 0800-488-488 TEL: +44 (0)161 777-6611 FAX: +44 (0)161 777-6622 e-mail: sales@omega.co.uk

It is the policy of OMEGA Engineering, Inc. to comply with all worldwide safety and EMC/EMI regulations that apply. OMEGA is constantly pursuing certification of its products to the European New Approach Directives. OMEGA will add the CE mark to every appropriate device upon certification.

The information contained in this document is believed to be correct, but OMEGA accepts no liability for any errors it contains, and reserves the right to alter specifications without notice.

WARNING: These products are not designed for use in, and should not be used for, human applications.

# Contents

| 1 Introduction          |                        |     | 1   |
|-------------------------|------------------------|-----|-----|
| 1 Overview              |                        |     | 1   |
| 2 Recording             |                        |     |     |
| 3 Safety warning        |                        |     |     |
|                         |                        |     |     |
| 2 Software componer     | nts                    |     | 4   |
| 1 Introduction          |                        |     | 4   |
| 2 Recorder              |                        |     | 5   |
| 3 Logging Player        |                        |     | 6   |
| 4 Graph                 |                        |     | 7   |
| 5 XY Graph              |                        |     | 9   |
| 6 Spreadsheet           |                        |     | 11  |
| 7 Notes                 |                        |     | 13  |
| 2 How to                |                        |     | 1.4 |
|                         |                        |     |     |
|                         |                        |     |     |
|                         |                        |     |     |
| 3 Start a new run       |                        |     | 14  |
| 4 Repeat an existir     | g run                  |     | 15  |
| 5 Start recording v     | henever Windows sta    | rts | 15  |
| 6 Display data          |                        |     | 16  |
| 7 Print data            |                        |     | 16  |
| 8 Export data to a      | spreadsheet            |     | 16  |
| 9 Export a graph to     | a word processor       |     | 17  |
| 10 Enable date and      | time scaling on a grap | oh  | 17  |
| 11 Transfer data o      | ver an IP network      |     | 18  |
| 12 Run multiple re      | corders                |     | 19  |
| 4 Menu har              |                        |     | 20  |
| TTICHU Dai              |                        |     |     |
| 1 File                  |                        |     | 20  |
| 2 Settings              |                        |     | 21  |
| 3 View                  |                        |     | 22  |
| 4 Help                  |                        |     |     |
| 5 Keyboard shorto       | uts                    |     | 23  |
| 5 Dialogs               |                        |     | 24  |
| G                       |                        |     |     |
| · ·                     |                        |     |     |
| 1 Recording             | 5                      |     |     |
| 2 Sampling<br>3 Print   | Nate                   |     |     |
| 4 Confirm               | ile delete             |     | 26  |
| 5 Converte              | r-related              |     |     |
| 6 ID socket             |                        |     |     |
|                         | related                |     |     |
| 7 Paramete<br>8 Window- | r-related              |     | 32  |

| 9 Preference            |                  |      |    |
|-------------------------|------------------|------|----|
| 10 Hardwa               | re configuration | <br> | 43 |
| 6 Equipment overview    | W                | <br> | 47 |
| 1 PT-104A               |                  | <br> | 47 |
| 2 USB TC-08             |                  | <br> | 47 |
| 3 IP sockets            |                  | <br> | 47 |
| 7 Technical information | on               | <br> | 48 |
| 1 .ini preferences f    | ile              | <br> | 48 |
| 2 .plw data file        |                  | <br> | 49 |
| 3 .pls settings file    |                  | <br> | 49 |
| 4 Scaling file          |                  | <br> | 51 |
| 5 Command line o        | ptions           | <br> | 52 |
| 6 Multiple progran      | n instances      | <br> | 52 |
| 7 DDE                   |                  | <br> | 52 |
| 8 Equation notatio      | n                | <br> | 53 |
| 9 Glossary              |                  | <br> | 53 |
| Index                   |                  |      | 55 |

# 1 Introduction

# 1.1 Overview

Welcome to the User's Guide for the Logging Software, a data acquisition tool that collects, records, displays and analyses measurement data. The software has the following capabilities:

- Collects blocks of data at high speed from a single logger
- Collects data at low speed over long periods from multiple loggers
- Allows you to adjust <u>Alarm settings</u> (34) for measurements you want to take
- Enables you to apply <u>Parameter scaling</u> 33, using equations or tables
- Allows you to Edit calculated parameters 36
- Can analyse other files during data collection
- Displays data during slow collection and after collection
- Graphical display in the XY Graph and Graph windows, and spreadsheet display in the Spreadsheet windows
- Transfers data to other applications via clipboard, file or DDE 52
- Transfers data between computers using IP sockets 47

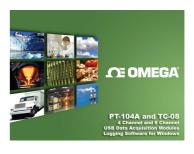

2 Introduction

# 1.2 Recording

The recording mode and repeat functions are selected using the Recording 4 dialog. Ensure that real time continuous mode is selected. This offers continuous recording over long periods. The data can be displayed in graphical or spreadsheet format during data collection. The fastest sampling rate in realtime mode depends on the speed of the computer and the operating system (it is of the order of a few milliseconds).

There are several options to specify what should happen at the end of a run when the specified maximum number of samples have been collected. The options are as follows:

- Stop
- Repeat immediately
- Scroll
- Repeat after delay

# 1.3 Safety warning

DO NOT connect the ground input of the converter to anything which may be at some voltage other than ground, as you may risk damage to the converter and your computer. Furthermore, if you connect the converter ground to something which is live, your computer chassis may become live.

If in doubt, check by connecting a channel input to the doubtful ground point, and check that there is no significant AC or DC voltage.

We strongly recommend that you read the general safety information in your installation guide and also the product-specific safety warning in the product manual before using your product for the first time.

4 Software components

# 2 Software components

### 2.1 Introduction

The Logging Software is made up of a number of separate components, but you need only activate the components that you wish to use. As a result, the screen is not cluttered with data that you are not using and the computer can easily be used for other applications whilst you are recording.

The application components that are available are as follows:

<u>Logging Recorder 5</u>. Enables you to start and stop recording and to specify recording files, the measurements currently being taken and the alarm state.

<u>Logging Player</u> 6. Enables you to scroll quickly and easily through stored files to compare results on successive runs.

Graph 7. Shows the readings for single or multiple measurements over a period of time.

XY Graph (9). Shows the readings of one measurement against another, on the same graph.

<u>Spreadsheet</u> 11. Shows detailed or summary information in a format which can be copied to a clipboard.

Notes 13. Enables you to enter information for a particular run.

When you start the Logging Software in recorder mode, the computer displays the Logging Recorder . The Logging Player and display windows can be selected from the Window menu.

When you start the Logging Software in player mode, the computer displays the Logging Player . The Logging Recorder and display windows can be selected from the Window menu.

### 2.2 Recorder

When you start the Logging Software using the Recorder icon, the computer displays the monitor window:

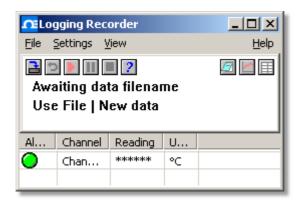

At the top is a menu bar containing the <u>File</u> 20, <u>Settings</u> 21, <u>View</u> 22 and Help menus. Below the menu bar are two sets of controls, the Recorder controls and the Window controls.

### Recorder controls

- Bew file. Specify a new file to record to.
- Re-record. Rewind the current file so that it can be re-recorded.
- Start recording.
- Pause/resume.
- Stop recording.
- Help. Access the help information for the recorder window (this page).

#### Window controls

The second group of buttons, on the right, is used to open other windows:

- View Notes. Open a Notes window.
- View Graph. Open a Graph hindow.
- View spreadsheet. Open a <u>Spreadsheet</u> 11 window.

### Range indicators

The lower pane of the window contains a line of information for each selected measurement. At the beginning of each line is an indicator lamp that signals the current status of the readings taken by the PT-104 software:

- The measurement value is within range
- The measurement value is currently out of range, but has not been out of range long enough to trigger an alarm
- The measurement value is in an alarm state. To cancel the alarm, use the mouse to click on the lamp
- The measurement value is in an alarm state, but the alarm has been cancelled

Next to each lamp is the name of the measurement and its current value. If you click on a measurement name, the computer will display the details of the measurement.

6 Software components

# 2.3 Logging Player

When you start the Logging Player, or you select Player from the View menu of the Logging Recorder, the computer opens a new window:

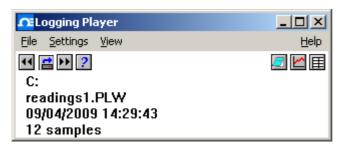

This shows you the name of the current Logging Player file and the number of samples taken so far.

### Logging Player controls

The buttons on the left are used to specify a filename and to go forwards or backwards in a file sequence. The controls are as follows:

- Open file. Load a new file into the player.
- Back a file. Go to the previous file in a sequence.
- Forwards a file. Go to the next file in a sequence.

### Window controls

The buttons on the right are used to open other windows:

- View Notes. Open a Notes swindow.
- ✓ View Graph. Open a Graph 7 window.
- Wiew spreadsheet. Open a <u>Spreadsheet</u> 11 window.

# 2.4 Graph

From the View 22 menu of the Logging Recorder or Logging Player, select Graph.

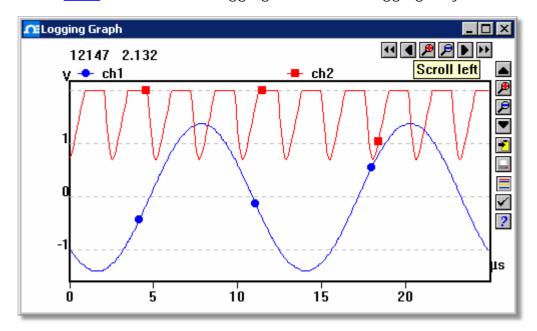

Note that there are several graph options that affect the way that the graph is displayed and the format of the axis scales.

The group of horizontal buttons in the top right corner of the screen selects what time interval is displayed:

- Scroll left. Move a whole display left.
- Scroll quarter left. Move a quarter display left.
- Expand horizontal axis. Magnify the middle half of the display to fill the whole width.
- Shrink horizontal axis. Shrink the current display to half size, so that more is displayed before and after.
- Scroll quarter right. Move a quarter display right.
- Scroll right. Move a whole display right.

The upper group of vertical buttons controls the vertical range displayed. If there is more than one graph frame, the buttons control the frame with the thicker border. To switch to a different frame, point inside the new frame with the cursor and click the left mouse button.

- Scroll up. Move a whole display up.
- Expand vertical axis. Magnify the middle half of the display to fill the whole height.
- Shrink vertical axis. Shrink the current display height to half size, so that more is displayed above and below.
- Scroll down. Move a whole display down.

Note that if you use these controls to change the time or vertical range, auto-scaling for that axis is turned off automatically. Use the options to turn auto-scaling back on again (see button below).

8 Software components

The remaining vertical controls are:

Copy to clipboard. Copy the graph to the clipboard.

Print view. Print the graph.

New file. Write graph to file in <u>.bmp</u>[53], <u>.jpg</u>[53], or <u>.wmf</u>[54] format.

Select channels 34. Select the measurements to display on the graph.

View options [38]. Specify the options for the graph.

Help. Access the help info for the graph window (this page).

If you move the mouse cursor onto the graph part of the screen, the computer will display the measurement value and time at the current cursor position. If you click the left mouse button, the graph will zoom in, centred on the mouse cursor. If you click the right mouse button, the graph will zoom out, centred on the mouse cursor.

# 2.5 XY Graph

From the <u>View 22</u> menu of the Logging Recorder or Logging Player, select XY Graph.

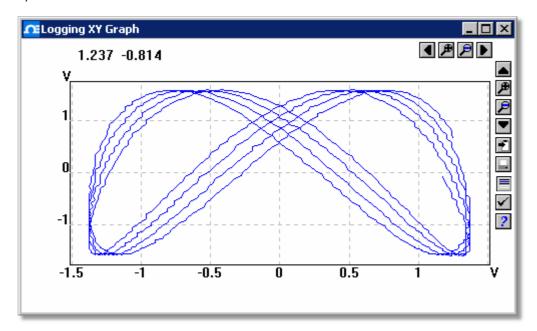

There are several buttons in the top right corner of the screen. The top row of buttons controls the horizontal range displayed:

- Scroll quarter left. Move a quarter display left.
- Expand horizontal axis. Magnify the middle half of the display to fill the whole width.
- Shrink horizontal axis. Shrink the current display to half size, so that more is displayed.
- Scroll quarter right. Move a quarter display right

The upper group of buttons in the column on the right controls the vertical range displayed:

- Scroll up. Move a whole display up.
- Expand vertical axis. Magnify the middle half of the display to fill the whole height.
- Shrink vertical axis. Shrink the current display height to half size, so that more is displayed above and below.
- Scroll down. Move a whole display down.

Note that if you use these controls to change the horizontal or vertical range, auto-scaling for that axis is turned off automatically. Use the options to turn auto-scaling back on again (see buttons below).

The remaining vertical controls are:

- Copy to clipboard. Copy the graph to the clipboard.
- Print view. Print the graph.
- Select channels. Select the measurements to display on the XY graph (only two).
- View options. Specify the options for the graph.
- Help. Access the help info for the graph window (this page).

10 Software components

If you move the mouse cursor onto the graph part of the screen, the computer will display the measurement values at the current cursor position.

# 2.6 Spreadsheet

From the <u>View</u> menu of the Logging Recorder or Logging Player, select Spreadsheet.

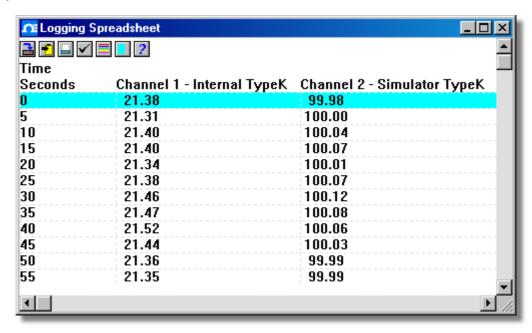

There is one line for each reading. The first column shows the time in seconds, while the remaining columns show the selected measurements.

The following options buttons are available:

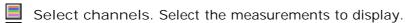

View options. Spreadsheet options specify whether to display individual readings, or first reading, average, minimum and maximum for a period.

If you select a range of readings, you can use the following buttons:

- Write to disk. Write the readings to a print file (<u>.prn [53]</u>) or a text file (.txt) Both are tab-separated value files.
- Copy to clipboard. Write the readings to the clipboard.
- Print view. Print the graph.

You can select a range in one of three ways:

If all of the readings that you want to select are on the screen:

- Point the mouse at the first reading
- Press and hold down the left mouse button
- Drag the mouse to the last reading (the selected readings will be highlighted as you go) and
- Release the left mouse button.

12 Software components

If the readings are a long way apart:

- Point the mouse at first reading
- Click the left mouse button (this will highlight the first reading)
- Scroll down to the last reading
- Point at the last reading and
- Press the shift key and click the left mouse button.

If you wish to select all of the readings for one day:

- Point the mouse at any reading during the required day
- Click the left mouse button (this will highlight the reading) and
- Click on the 'select day' icon:

### 2.7 Notes

From the View 22 menu of the Logging Recorder or Logging Player, select Notes.

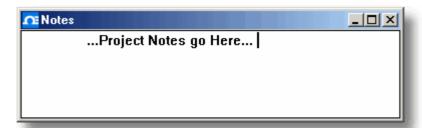

This window enables you to enter information for a particular run. This is useful if you carry out a number of similar runs. The report title can be the same for every run, but the notes contain information specific to each run.

If you have a Notes window open when you use the player to browse through several runs, the notes for each run will be displayed. The notes also appear on printed reports.

14 How to...

# 3 How to...

### 3.1 Add new measurements

- 1. Select the converter in the normal way
- 2. At the measurement list dialog, select Add (for the PT-104, for example, this would be the Pt104 Channels 43 dialog)
- 3. Enter the details for the measurement
- 4. Click the Scaling button
- 5. Enter the scaling details (see <u>Parameter scaling</u> 33 dialog for details).

### 3.2 Select which measurements to display

When you first open a graph or spreadsheet window, the computer displays only the first measurement. To select a different measurement or to add further measurements:

- 1. Click on the Select channels button: 
  The computer will display the <u>Select parameters</u> dialog, with a list of all of the measurements and which ones are in use
- 2. Click on each measurement that you wish to be active
- 3. Click OK

### 3.3 Start a new run

To start a new run from scratch, select New settings from the File menu. The Logging Software will take you through the steps necessary to define what you want to collect:

- Recording 24 method (real time continuous 2 only)
- Sampling Rate 25, including sampling interval and maximum number of samples
- Converter details 26
- Measurement setup: for example, if you are using the PT-104, you will see the PT-104 Channel List dialog 43

Once you have entered these details, check that the monitor window in the <u>Logging</u> <u>Recorder</u> sh is displaying the measurements that you wish to record, and that the correct values are showing.

- 1. If you are in the Logging Player, go to the View menu and select Recorder, otherwise go straight to step 2
- 2. The <u>Logging Recorder</u> 5 window has buttons like a tape recorder, to start, stop, rewind etc.
- 3. Click on the New file button:
- 4. Type the name of the file to which you wish to record
- 5. Click OK (the filename will appear in the recorder window)
- 6. Click the Start recording button:

The sample number will increase on every sample interval.

# 3.4 Repeat an existing run

If you have just recorded a run, and you wish to retain the data, yet start a new run:

- 1. Click on the New file button: 

  Note: Do not attempt to save your data directly to a floppy disk. The computer will display the next sequence-numbered file name.
- 2. If you do not wish to use the default filename, type in a different name.
- 3. Click OK
- 4. Click the Start recording button:

If you have just recorded a run, and you wish to discard the data and start a new run:

- 1. Click the Re-record button:
- 2. Click the Start recording button:

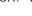

If you wish to repeat a run:

- 1. From the File menu, select Open.
- 2. Select the file that you wish to repeat.
- 3. From the View menu, select Recorder. This displays the recorder window.
- 4. Proceed according to the retain or discard options described above.

# 3.5 Start recording whenever Windows starts

First, save the settings for the type of run that you wish to start:

- 1. Define the type of run that you wish to carry out
- 2. Select Save as... from the File menu
- 3. Type in a filename for these settings
- 4. Change the file type to .pls 53
- 5. Click OK

Note: Do not attempt to save your data directly to a floppy disk.

Now run the program:

- 1. Click the Windows Start button
- 2. Select Settings or Control Panel
- 3. Select Taskbar and Start Menu
- 4. Click Start Menu
- 5. Click Add
- 6. Type c:\omega\plw32.exe -r settings.pls (or whatever your settings file is called) and click OK
- 7. Select the startup folder (programs in the startup folder are run automatically when Windows starts) and click OK
- 8. Click the Finish button

16 How to...

#### 3.6 Display data

To display the data in graphical or spreadsheet format, you should first Start a new run 14.

You can then display the data by clicking on the appropriate button in the recorder window:

View Notes. Opens a Notes 13 window.

View Graph. Opens a Graph 7 window.

Wiew spreadsheet. Opens a Spreadsheet window.

Alternatively, select the window type from the View menu.

#### 3.7 Print data

To print a graph:

- 1. Open a graph window
- 2. Alter the settings to display the data that you wish to print
- 3. Click the Print view button:

To print a spreadsheet:

- 1. Open a spreadsheet window
- 2. Alter the settings to display the measurements that you wish to print
- 3. Point at the first reading that you wish to print
- 4. Click the left mouse button to highlight the reading
- 5. Point at the last reading that you wish to print
- Hold down the shift key and click the left mouse button to highlight the whole block
- 7. Click on the Print view button:

#### 3.8 Export data to a spreadsheet

To export data to a spreadsheet:

- 1. Open a Logging Player spreadsheet window
- 2. Alter the settings to display the measurements that you wish to export
- 3. Point at the first reading that you wish to print
- 4. Click the left mouse button (this reading will be highlighted)
- 5. Point at the last reading that you wish to print
- 6. Hold down the shift key and click the left mouse button (the whole block will be highlighted)
- 7. Click the Copy to clipboard button:
- 8. Move to the spreadsheet program
- 9. Point at the top left of the area you wish to fill
- 10. Select Paste from the Edit menu

Alternatively, you can click the New file button,  $\blacksquare$ , then write the data to a text file. You can then import the text file into a spreadsheet.

Note: Do not attempt to save your data directly to a floppy disk.

If you wish to have the readings in the spreadsheet updated continuously with the current readings, you can use DDE 52.

# 3.9 Export a graph to a word processor

To export a graph to a word processor:

- 1. Open a graph window
- 2. Alter the settings to display the graph that you wish to export
- 3. Click the Copy to clipboard button:
- 4. Move to the word processor program
- 5. Point at the place to insert the picture
- 6. Select Paste from the Edit menu

Note: Do not attempt to save your data directly to a floppy disk.

Alternatively, you can click the New file button: Alternatively, you can then import the graphics file into the word processor.

# 3.10 Enable date and time scaling on a graph

The time axis of a graph normally shows the time (in the selected sample interval units) since the start of the run. Whilst this is convenient for short runs, it is not ideal when collecting data over longer periods.

- 1. Click on the View options button:
- 2. Change the time format to Date/Time

Other axis scale formats can be selected in the same way - see the <u>Graph options</u> dialog for more details.

18 How to...

### 3.11 Transfer data over an IP network

The Logging Software IP socket 54 facility is used to take measurements on one or more computers and record the data on another computer.

The measurements are taken by the Logging Software on the <u>Server</u> [54]. Another computer, the <u>Client</u> [54], requests the data via an IP network.

#### On the server:

- 1. Click Start
- 2. Right-click My Computer
- 3. Click Properties
- 4. Windows XP: Click Computer Name and note the name listed after "Full computer name"
- 5. Windows Vista: Note the name listed after "Computer name"

#### On the client:

- 1. Open a command box (click Start button, click Run..., type cmd)
- 2. Type ping followed by the server name
- 3. The computer will display the time taken to send a message to the server and receive a response
- 4. Check that it is working and note the time

#### On the server:

- 1. Start the Logging Software
- 2. From the File menu, select Preferences
- 3. Select IP Sockets
- 4. Check the Enable Server box
- 5. Click OK
- 6. Set up the to measure the channels that you require

### On the client:

- 1. Start the Logging Software
- 2. From the File menu, select Preferences
- 3. Select IP Sockets
- 4. Check the Enable Client box
- 5. Exit and restart the PT-104 software
- 6. Select New Settings
- 7. Enter recording details and click OK
- 8. Enter the sampling details and click OK
- 9. Select Socket in the Converter type box
- 10. Click OK
- 11. Type the server name, e.g. server1

Note: Server names are case sensitive! Server1 is not the same as server1.

- 12. Click Connect
- 13. The computer should now display the channels from the server
- 14. Click one of the channels
- 15. If you want to change the name, type the local name
- 16. Click OK
- 17. The channel you selected is marked with an X
- 18. Repeat for each of the channels
- 19. Click OK
- 20. The monitor window should now display the readings from the server

# 3.12 Run multiple recorders

There are two limitations to using the multiple converters mode in the Logging Software:

- Data is collected at the same rate for each device
- A single trigger will start the recording for all converters

If you need to overcome these limitations, two separate instances of the Logging Recorder can be loaded. If you have tried this before, you will have noticed that simply attempting to load the Logging Recorder from the Start menu twice will load the Logging Player.

You will need to create settings files for the configuration of each converter or each set of converters (use multiple converters mode):

- 1. Attach one (or the first set) of the converters to the PC
- 2. Start the Logging Software, select New Settings from the File menu, then follow the sequence of dialogs to set up your converter(s)
- 3. Select Save as... from the File menu, and from the drop down box, select .pls (settings file), then save
- 4. Disconnect the first converter and attach the second (or the second set) , then repeat the steps above.

Once you have a settings file for each converter or set of converters, you will need to start Logging Recorder from the command line.

- 1. From the Windows Start menu, select Run...
- 2. Type:

"C:\Program Files\Omega\omega.exe" "C:\Program Files\Omega\mysettings1.pls" (where C:\Program Files\Omega\ is your installation directory, and mysettings1.pls is your first settings file)

3. Repeat the steps above for each of your settings files (e.g. mysettings2.pls)

20 Menu bar

# 4 Menu bar

### 4.1 File

To access this menu, select File from the menu bar of the Recorder 5.

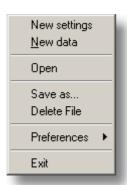

New settings. Erases the current settings and then takes you, step by step, through the process of setting up the Logging Software to collect some data.

New data. Enables you to open a new file to record your data. If you save the file as a setup file, only the settings are stored. If you save it as a data file, both the settings and data are stored. You can also save the file as a text file only.

Open. Closes all active windows and then opens a data or setup file.

If you open a data file, the settings and data are copied from the file, and the data is displayed. If you open a setup file, only the settings are recovered, and no data is displayed until you start the Logging Software running.

Save as... Asks for a filename and then writes the data to that file.

If you save the file as a setup file, only the settings are stored. If you save it as a data file, both the settings and data are stored. You can also save the file as a text file only.

Note: Do not attempt to save your data directly to a floppy disk, as this would cause the Logging Software to operate unacceptably slowly.

Delete File. Enables you to delete a file. Select the file and then click OK to delete it.

Preferences. This group of menu options enables you to customise the Logging Software:

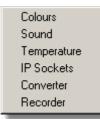

Colours 41 - enables you to select the colours that the Logging Software will use.

Sound 41 - enables you to select the sounds for certain events.

<u>Temperature</u> 42 - enables you to select the units for temperature measurements.

<u>IP Sockets</u> - activates the IP network facility, allowing you to transfer data between two computers running the Logging Software.

Converter 28 - used to specify what converter is to be used.

Recorder 42 - used to specify whether the Re-record and Pause buttons are displayed in the Recorder window.

Exit. Exits from the program.

# 4.2 Settings

To access this menu, select Settings from the menu bar of the Recorder.

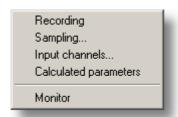

The settings menu appears on the menu bar at the top of the monitor window in the Recorder 5.

Recording [24]. Enables you to choose the recording method for your measurements.

Sampling... 25 Enables you to specify the sampling rate and the action at the end of a run.

<u>Input channels...</u> 27 Enables you to specify the converter and <u>port</u> 54 that will take the measurements.

<u>Calculated parameters</u> Sh. Enables you to enter details for measurements which are calculated from one or more other measurements. This can be done either during data collection or after the data has been collected.

Monitor 34. Enables you to select the measurements that you wish to display in the monitor window. To select a measurement, highlight it and then click OK.

22 Menu bar

### 4.3 View

To access this menu, select View from the menu bar of the <u>Logging Recorder 5</u> or <u>Logging Player 6</u>.

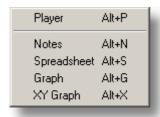

Player. Creates a new Player 6 window.

Notes. Creates a new Notes window.

Spreadsheet. Creates a new <u>Spreadsheet</u> window.

Graph. Creates a new Graph 7 window.

XY Graph. Creates a new XY Graph 9 window.

# 4.4 Help

To access this menu, select Help from the menu bar of the Recorder 5.

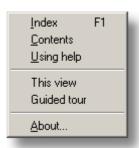

Index. Takes you to the index of the Logging Software help file.

Contents. Takes you to the contents page of the Logging Software help file.

Using help. Explains how to use the Logging Software help file.

This view. Explains the operation of the monitor window in the Recorder 5.

Guided tour. Shows you the main features of the program. A converter need not be connected.

About... Gives the version and serial number of this instance of the Logging Software.

# 4.5 Keyboard shortcuts

You can control some of the Logging Software's functions using the following keys on the keyboard:

| кеу   | Function                       |
|-------|--------------------------------|
| Alt-P | open <u>Player View</u> 6      |
| Alt-N | open Notes View 13             |
| Alt-S | open Spreadsheet View 11       |
| Alt-G | open <u>Graph View</u> 7       |
| Alt-X | open <u>XY Graph View [9</u> ] |
| F1    | view <u>Help 22</u> index      |
|       |                                |

24 Dialogs

# 5 Dialogs

# 5.1 General dialogs

### 5.1.1 Recording

To access this dialog, open the <u>Settings</u> menu of the Recorder and select Recording.

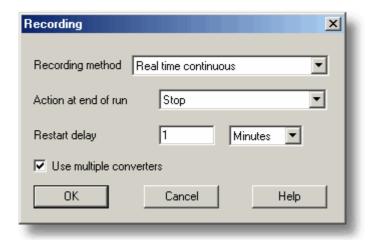

The recording method must be set to "real time continuous". In this mode you can record the data at the same time as displaying it in graphical or spreadsheet form. The maximum sampling rate is one per millisecond. With this method, you can use multiple converters.

Use multiple converters. Check this box if you wish to use more than one converter.

Action at end of run. This defines what happens when all the samples have been collected. Choose one of the following options:

- Stop. Means stop collecting
- Repeat immediately. Means start a new run immediately after completing the current run
- Repeat after delay. Means start a new run after the restart delay has elapsed. This could be used to collect a one-minute block of data once per hour
- Scroll. Means that new samples will be recorded and the oldest samples will discarded. This is useful if you only wish to have a record of the most recent samples

When you select a repeat option, the computer automatically increments a sequence number at the end of the filename.

Restart delay. When in 'repeat after delay' mode, this is the time interval from the start of one run to the start of the next run.

# 5.1.2 Sampling Rate

To access this dialog, open the <u>Settings</u> menu of the Recorder and select Sampling...

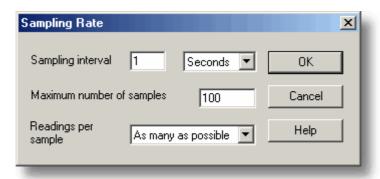

This dialog sets the sampling rate and defines the action to take at the end of a run.

Sampling interval. To set the interval between samples, type a number in the box and select the required units. The interval must be a whole number so, for example, 30 seconds must be specified rather than 0.5 minutes.

Note: When you have set sampling intervals of less than a second, displaying a graph whilst data recording is possible, but may interfere with recording.

Maximum number of samples. To set the maximum number of samples to be collected during a run, enter the number in this box. The maximum can be up to a million samples. During real-time data collection, the sampling can be stopped at any time, so you can enter a large number and then stop the run early.

Readings per sample. Normally the Logging Software takes as many readings as possible during each sample period, then saves the average of the readings. If you need an instantaneous measurement, (for example, if you wish to calculate standard deviations), change this option to Single.

### 5.1.3 Print

To access this dialog, click when one of the display windows is open.

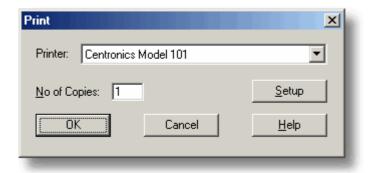

Printer. At the top is a box with the name of the default printer. You can select a different printer if you wish.

Setup. Use the Setup button to open a dialog with setup information specific to the selected printer.

Once all the details are correct, click OK to start printing.

26 Dialogs

### 5.1.4 Confirm File delete

If you want to delete a Recorder file you have saved on your hard disk, open the File menu in the Recorder and select Delete File. A window appears showing you the list of files in the active directory.

Double-click on the name of the file you want deleted. The following dialog appears.

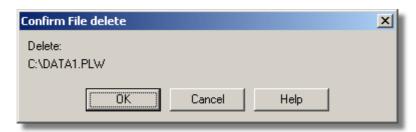

If you are certain you want to go ahead with deletion, click the OK button.

### 5.1.5 Converter-related

#### 5.1.5.1 Converter details

To access this dialog, select Input channels... from the Settings 21 menu.

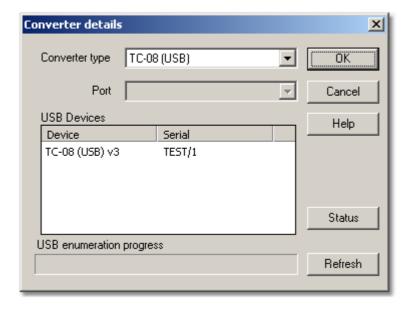

This dialog is used to specify the details for a converter. Note that it is not displayed if you set the <u>Converter preferences</u> to automatically select a particular converter.

Converter type. This lists the types of converter that can be used with the program. Please note that not all the converters will be available if an incompatible mode has been selected from the  $\frac{24}{100}$  dialog.

Port. Select the <u>port 54</u> to which the converter is connected if the attached converter uses one of the following connection methods:

- Parallel port
- Serial port
- USB-parallel port adapter (these are allocated in the order in which units are connected to the PC)

USB Devices. When a USB product is selected from the Converter type list, the Port field will be unavailable and a list of USB devices of the selected type that are currently attached to the PC will be displayed.

When attempting to edit the settings of a currently opened unit, the unit that you are editing will appear highlighted at the bottom of the list. If unhighlighted units appear at the top of this list, these represent other available devices of this type attached to the PC. You can freely switch between these available units, but the settings of the unit you are editing will not be saved.

Note: Enumerating USB devices can take some time, especially if a number of USB devices are attached to the PC. The Logging Software may appear to lock up during this period, but this is normal.

Ethernet Devices. If the converter type is set to an Ethernet device, the dialog will list all matching devices on the local network that are visible to the computer. If your converter is not on this list but you know its IP address and port number, then you can type these numbers into the boxes provided and the software will find it.

Refresh. After you have selected a converter from the Converter type drop-down list, click this button to scan for new USB devices.

Status. This informs you of the status of any converters you have attached to your computer. To ensure that your hardware is setup correctly, see the section on hardware setup.

OK. When you click the OK button, the computer will open the measurement dialog for the selected converter. A double-click with the mouse on the desired USB device will also have the same effect.

### 5.1.5.2 Converters

To access this dialog, click the OK button in the Converter details 26 dialog.

Note: If the Use multiple converters box is ticked in the  $\frac{Recording}{2^4}$  dialog, selecting I nput channels... from the  $\frac{Settings}{2^4}$  menu will take you directly to the Converters dialog.

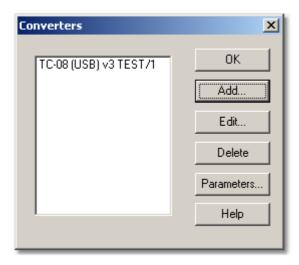

This dialog is used to build up a list of <u>converters</u> 47 to use. In the pane on the left will be a list of the converters that are currently active.

28 Dialogs

Add... To add another converter to the list, click Add... This will open the <u>Converter</u> <u>details</u> dialog so you can enter the type and <u>port 54</u> for the new converter.

Edit... To edit the details for an existing converter, highlight the entry for it and click Edit... This will open the Converter details dialog.

Delete. To remove a converter from the list, highlight the converter and click Delete.

Parameters... To specify the measurements to be measured for a converter, highlight the converter and click Parameters...

#### 5.1.5.3 Converter preferences

To access this dialog, open the <u>Preferences</u> 21 submenu in the <u>File</u> 20 menu and select Converter.

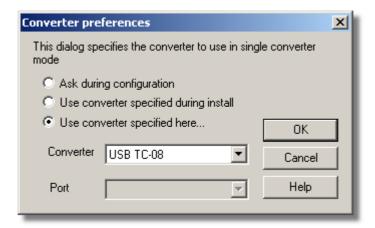

So that the computer does not ask each time you define new settings, you can specify in advance which converter to use. The options available are as follows:

- Ask during configuration. Ask for the converter every time you enter new settings
- Use converter specified during install. Use the converter specified when the Logging Software was installed
- Use converter specified here... Use the converter specified in this dialog

When you select the last option, the computer enables the converter and port fields on the dialog.

### 5.1.6 IP socket-related

### 5.1.6.1 IP Socket options

To access this dialog, open the <u>Preferences</u> 121 submenu in the <u>File</u> 120 menu and select IP Sockets.

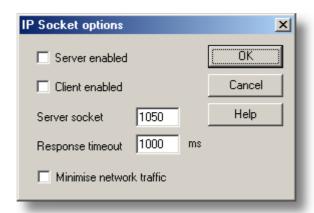

This dialog is used to specify the details required to establish a link between computers via an IP network.

One computer is referred to as the <u>server 54</u>). This is the computer supplying data. The other computer is referred to as the <u>client 54</u>). This is the computer receiving data. It displays the measurements as if they are being collected locally. A server can support any number of clients, and a client can get data from up to 10 servers.

Server enabled. When this option is selected, the PT-104 software will start responding to requests for data from any clients that contact it.

Client enabled. This sets this computer to act as a client. When it is checked, the socket device appears in the Select Device dialog.

Server socket. This specifies what <u>IP socket</u> the server will use. It is not normally necessary to change it, unless the socket is already in use by another application. If you change it, you must do so on the server and on all clients.

Response timeout. This only has an effect on the client. It controls how long the client will wait for a response from the server. You can use the ping command to find out how long a round trip normally takes.

Minimise network traffic. If this box is not checked, the client will continuously request data from the server. This is OK over a local network, but could cause a dialup bridge between two subnets to stay active all the time. If you check this box, the client only asks for data once per sample period. With a sample period of an hour, the client will only contact the server once per hour.

30 Dialogs

#### 5.1.6.2 Socket channels

Accessed from the Converter details 26 dialog.

Note: Only accessible when Client enabled has been checked in the <a href="PSocket">IP Socket</a> options and the Converter type has been set to Socket in the <a href="Converter">Converter</a> details dialog.

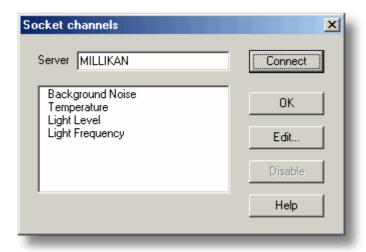

This dialog is used to establish a connection to another instance of the Logging Software running on a remote <u>server</u> 54 computer, and then to select the channels that are to be imported to this instance of the Logging Software.

Server. This is the name of the server. If it is on your local network, the computer name should be enough (for example, "carnot"). If you want to communicate via a large network or the internet, you will need to put the full name of the computer, for example, "alpha.omega.com".

Connect. Having entered a server name, click Connect to establish a link to the server. If successful, a list of channels (corresponding to measurements) available on the server will appear. If someone changes the details on the server, you can click this button to update the details locally.

Edit... To edit a channel, first select it, then click this button. The <u>Edit socket channel and dialog</u> will appear so that you can enter the details.

Disable. To disable a previously selected channel, highlight it and click this button.

#### 5.1.6.3 Edit socket channel

To access this dialog, click the Edit... button in the Socket channels 30 dialog.

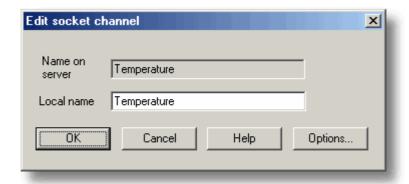

This dialog is used to enter the details for a channel.

Name on server. This is the name of the channel on the remote <u>server [54]</u> computer. It cannot be changed from the local computer.

Local name. This is the name of the channel as it will appear locally.

Options... To set the <u>Parameter options</u> 32, click Options...

### 5.1.6.4 Device status

To access this dialog, click the Status button in the Converter details addialog.

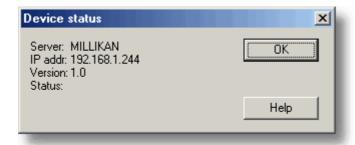

This dialog displays the details about the IP socket 54 connection to the server 54.

32 Dialogs

### 5.1.7 Parameter-related

#### 5.1.7.1 Parameter options

To access this dialog, click the Options... button in the Measurement dialog for the converter.

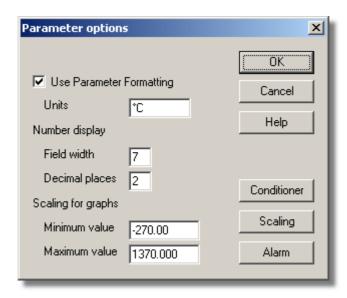

This dialog is used to set up measurement definitions.

Use Parameter Formatting. By default, the measurement or channel that has been setup will use its own default values for formatting. If you want to use your own scaling, click the Scaling button. We recommend that you tick the Use Parameter Formatting check-box and enter your own values in the fields described below.

Units. The units you enter here will appear on spreadsheets and graphs.

Number display. This defines the format of the information for spreadsheet entries and graph scales. For example, with a field width of 6 and 2 decimal places, a number will appear in the format ddd.dd. The field width must be between 1 and 8, and the number of decimal places must be less than the field width.

Scaling for graphs. This defines the maximum and minimum values to be used for graphical displays.

Note: Any scrolling in the <u>Graph 7</u> window is based on these numbers, and limited by them. Once you have saved your data, these cannot be changed, so ensure that these limits extend up to or beyond the maximum data values you expect to capture.

### Scaling.

Conditioner. These buttons have no function in the current version of the software.

Alarm. The Alarm button opens the <u>Alarm settings</u> dialog for this measurement definition.

## 5.1.7.2 Parameter scaling

To access this dialog, click the Scaling button in the Parameter options at dialog.

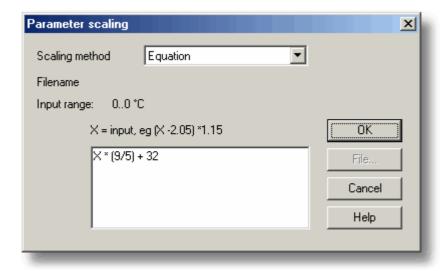

This dialog is used to specify how to convert a measurement value into some other unit, for example from volts to temperature. It is invoked when you click the Scaling button in the <a href="Parameter options">Parameter options</a> dialog.

Scaling Method. There are three scaling methods: None, Table lookup, and Equation. You can also read in a lookup table or an equation from a file.

Table lookup. This is useful for a set of input readings corresponding to different values of the measurement to be scaled. You can put two or more pairs of values in the box below. For example, to convert a 0 to 2.5V input to –40 to 100°C, enter the following details in the box:

$$0 -40$$
 $2.5 100$ 

Two pairs are sufficient if there is a linear relationship between the raw and scaled values. For non-linear relationships, the required number of pairs depends on the maximum acceptable interpolation error. If you wish to enter more than half a dozen pairs of values, it is better to enter the table into a file, and then use file scaling (see below).

Equation. This can be used when it is possible to calculate the relationship between the input reading and the measurement value. The raw measurement values is represented by x. For example, to convert a temperature from Fahrenheit to Celsius, the equation would be:

$$(x-32)*5/9$$

For more information on equations, see equation notation 53.

File. When you specify that you wish to use a file for scaling, this button is enabled. When you click this button, the computer opens up a dialog to select a scaling file.

#### Scaling from file

If you wish to scale the inputs from a number of identical measurements using the same method, or if you wish to set up a large lookup table. See <u>Scale file format for more information</u> on the format.

# 5.1.7.3 Alarm settings

This dialog defines the alarm settings for each measurement. It is invoked when you click the Alarm button in the <u>Parameter options</u> dialog. To access it, click the Alarm button in the <u>Parameter options</u> dialog.

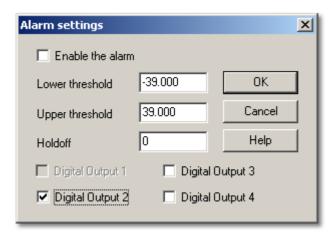

Enable the alarm. If you wish to enable alarm limits for this measurement, check this box.

Lower and upper thresholds. If the measurement goes out of this range, the alarm will sound.

Holdoff. If the measurement value occasionally goes out of range for short periods, you can prevent this causing an alarm by setting a holdoff period. The alarm will then sound only if the measurement stays out of range for longer than the holdoff period, measured in seconds.

Digital Output 1...4. These options have no function in the current version of the software.

#### 5.1.7.4 Select parameters

In the context of the monitor window in the <u>Recorder 5</u>, you access this dialog by selecting Monitor from the Settings menu. In the <u>Graph 7</u>, <u>XY Graph 9</u> and <u>Spreadsheet 11</u> windows, click the (measurement selection) button.

The selected measurements are highlighted. To select or deselect a measurement, simply point and click.

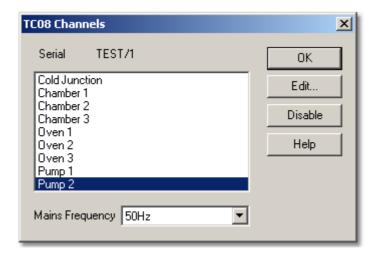

This dialog is used to select the measurements which will be displayed in a window.

Group. At the bottom is the Group list box. You can use this to save and restore a number of named groups of measurements.

To save the current measurement selection as a group, type the group name and click Save.

To select a saved group, open the list box and double-click the requested group.

To modify an existing group, make the changes to the measurement selection then type the group name and click Save.

To remove an existing group, deselect all measurements, type the group name and click Save.

# 5.1.7.5 Calculated parameters

To access this dialog, select Calculated parameters from the Settings 1 menu.

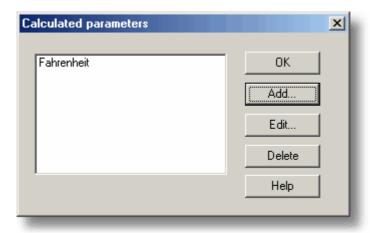

This dialog is used to add or edit calculated parameters. Calculated parameters are readings that need some action performed on them before they can be presented as measurements. For instance, PT-100 voltage readings cannot be turned into temperature measurements without the aid of a scaling table.

Unlike raw measurements, with calculated measurements, it is possible to change their details once a run is completed.

On the left is a list of calculated measurements and on the right are some buttons which enable you to add, edit or delete calculated measurements.

Add. To add a new calculated measurement, click the Add... button. This will open the Edit calculated parameter 6 dialog.

Edit. To edit the details for a calculated measurement, first highlight it and then click the Edit... button. This will open the <u>Edit calculated parameter</u> dialog so that you can enter the details.

Delete. To remove a calculated measurement, first highlight it, then click the Delete button.

# 5.1.7.6 Edit calculated parameter

To access this dialog, click on the Add... or Edit... button in the <u>Calculated</u> <u>parameters</u> dialog.

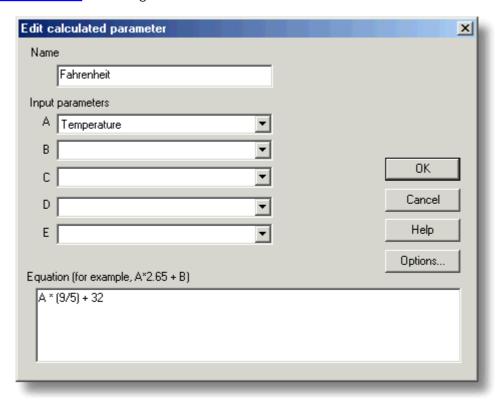

This dialog enables you to edit the details for a calculated measurement. A calculated measurement is calculated from up to five other measurements, using an equation.

Fields A to E. These fields enable you to select up to five measurements (raw or calculated) which are to be used in a calculated measurement. If you require less than five input measurements, unused measurements should be left blank.

Equation. Here you enter the equation that explains how to calculate this measurement from the input measurements. The input measurements are represented by A,B,C,D and E. For example, to calculate the power output from a boiler, the input measurements might be

A = inlet temperature

B = outlet temperature

C = flow rate

and the equation would be

See the <u>Equation Notation [53]</u> topic for more information.

Options. Set the options (units, range etc) for this measurement from <a href="Parameter options">Parameter options</a> 32).

# 5.1.8 Window-related

#### 5.1.8.1 Graph options

To access this dialog, click  $\square$  in the <u>Graph</u>  $\nearrow$  window.

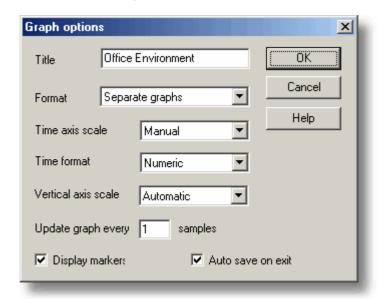

This dialog is used to set the options for the Graph window.

Title. This is the title of the graph that will appear on the graphical reports.

Format. This specifies how traces are to be divided between graphs. The choices are:

- Automatic the traces are allocated by the computer, putting traces with the same units on the same graph.
- Separate graphs each measurement is displayed on a separate graph.
- All traces on same graph each measurement is displayed on the same graph.

Time axis scale. This allows you to choose how the time axis is scaled:

- Automatic the scaling is set by the computer.
- Maximum the time axis is set to the maximum sampling time
- Scroll the display is scrolled across the screen
- Manual the scale can be changed by clicking on the scroll left/right tool buttons on the Graph window.

The time axis scale is automatically set to Manual if you click any of the time scrolling buttons.

Time Format. This allows you to choose the format for the time axis:

- Numeric the time in the selected sampling time units since the start of the run
- Time since start the time in hours and minutes since the start of the run
- Time of day the real time
- Date/time the real time including the date

Vertical axis scale. This allows you to choose how the vertical axis is scaled:

- Automatic the scaling is set by the computer.
- Maximum the axis is set to the maximum
- Manual the scale can be changed by clicking on the vertical scrolling buttons on the Graph window.

The Vertical axis scale is automatically set to Manual if you click any of the vertical scrolling buttons.

Display every xxx samples. If you are displaying a graph while collecting data, this controls how frequently the graph is updated. It has no effect after you have finished recording, or when using the player.

When collecting fewer than a thousand samples, leave it set to 1. When collecting a large number of points, it may take some time to update the graph, so updating every time a new reading is taken would be a waste off effort.

Display Markers. When this box is checked and there is more than one trace on the graph, the computer displays markers (triangles, circles etc) on the traces to help identify the traces.

Auto save on exit. When this box is checked, all graph window settings are saved automatically when you close the graph window.

## 5.1.8.2 XY options

To access this dialog, click In the XY Graph 9 window.

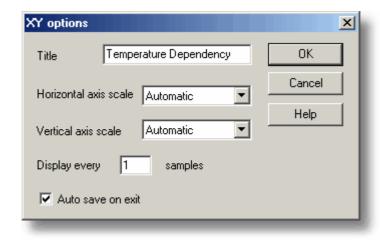

Title. This is the title of the graph that will appear on graphical reports.

Horizontal/Vertical axis scale. This allows you to choose how the axes are scaled:

- Automatic the scaling is set by the computer.
- Maximum the axis is set to the maximum
- Manual the scale can be changed by clicking on the scroll buttons on the XY Graph window.

The axis scale is automatically set to Manual if you click any of the scroll buttons.

Auto save on exit. When this box is checked, all XY graph window settings are saved automatically when you close the XY Graph window.

#### 5.1.8.3 Spreadsheet options

To access this dialog, click In the Spreadsheet window.

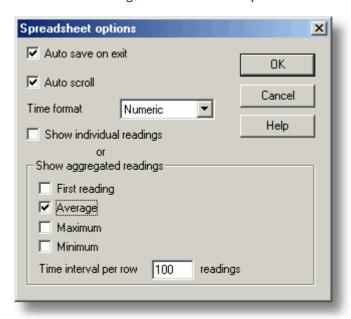

Auto save on exit. When this box is checked, all event window settings are saved automatically when you close the event window.

Auto scroll. When auto scroll is enabled whilst sampling is in progress, the windowed range is updated automatically to keep the latest reading visible.

Time Format. This allows you to choose the format for the time:

- Numeric the time in the selected sampling time units since the start of the run
- Time since start the time in hours, minutes and seconds since the start of the run
- Time of day each sample is labelled with the time it was taken.
- Date/time each sample is labelled with the date and time it was taken

Show individual/aggregated readings. When Show individual readings is checked, the spreadsheet window shows each individual reading.

When the box is cleared, the computer displays results which are aggregates (1st reading/average/maximum/minimum) of the readings for the time interval specified below. The controls in the Show aggregated readings box are then enabled. If you select more than one control, the computer displays the corresponding number of columns for each sensor in the spreadsheet, and adds a heading (1st reading/average/maximum/minimum) to each column.

Time interval per row. This specifies the time interval between each of the rows on the spreadsheet. If, for example, the sampling interval was set for every minute, and you set the time interval per row to 60, each row will be the (1st reading / average / maximum / minimum) of 60 readings.

# 5.1.9 Preferences

#### 5.1.9.1 Colours

To access this dialog, select Colours from the <u>Preferences 21</u> submenu in the File menu.

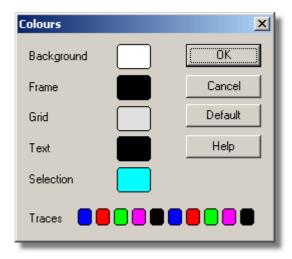

This is used to specify the colours for the background, text and traces for the graph and spreadsheet windows. To change a colour, click on the colour button to open the colour selection dialog.

Background. This is the colour for the background on graphs, and for non-selected readings on the spreadsheet.

Frame. This is the colour of the frame around graphs.

Grid. This is the colour for the grid on the graphs.

Text. This is the colour for text.

Selection. This is the colour for the selected readings on the spreadsheet.

Traces. A graph can display up to ten traces: the ten buttons along the bottom of the dialog are the colours for each trace.

## 5.1.9.2 Sounds

To access this dialog, select Sound from the <u>Preferences 21</u> submenu in the File menu.

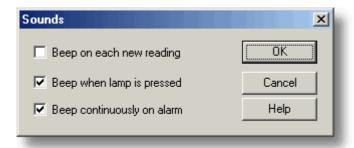

For some events, the Logging Software can make a sound when an event occurs. This dialog allows you to enable the sounds for each type of event.

Beep on each new reading. This option is useful if there is a problem and you need to keep a close check on it. If you select a graph or spreadsheet window, the computer beeps each time a new reading is added to the graph or spreadsheet.

Beep when lamp is clicked. When there is an alarm set, the lamp on the monitor window turns red. You can click on the lamp to cancel the alarm. When this box is checked, the computer beeps to confirm it has accepted your request to cancel the alarm.

Beep continuously on alarm. When this box is checked, the computer produces a continuous tone while an alarm is active.

# 5.1.9.3 Temperatures

To access this dialog, select Temperature from the <u>Preferences</u> 21 submenu in the File menu.

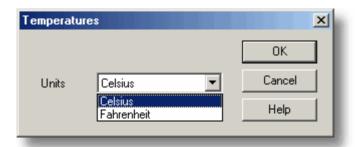

This is used to specify the units for temperature measurements. The options are Fahrenheit or Celsius (Centigrade).

#### 5.1.9.4 Recorder preferences

To access this dialog, select Recorder from the <u>Preferences [21]</u> submenu in the File menu.

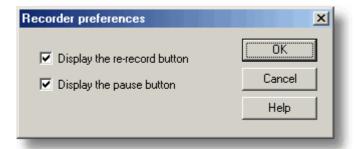

Some buttons can be disabled to prevent the accidental erasure of data.

Display the re-record button. Chooses whether is visible in the <u>Recorder should</u> is visible in the <u>Recorder should</u> is visible in the <u>Recorder should</u> is visible in the <u>Recorder should</u> is visible in the <u>Recorder should</u> is visible in the <u>Recorder should</u> is visible in the <u>Recorder should</u> is visible in the <u>Recorder should</u> is visible in the <u>Recorder should</u> is visible in the <u>Recorder should</u> in the <u>Recorder should</u> is visible in the <u>Recorder should</u> in the <u>Recorder should</u> is visible in the <u>Recorder should</u> in the <u>Recorder should</u> in the <u>Recorder s</u>

Display the pause button. Chooses whether is visible in the <u>Recorder</u> window.

# 5.1.10 Hardware configuration

#### 5.1.10.1 PT-104A

#### 5.1.10.1.1 PT-104A channels

To access this dialog, once you have set up the Logging Software with a PT-104A unit, select Input channels... from the <u>Settings</u>[21] menu.

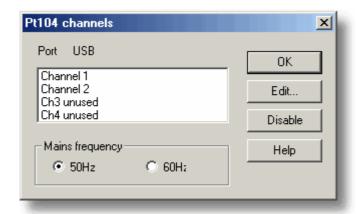

This dialog is used to select the channels that will be used to take measurements.

Edit. To select a channel, first highlight it, then click the Edit... button. This will open the Edit PT-104A Channel 44 dialog so that you can enter the details.

Disable. To disable a previously selected channel, highlight it and then click the Disable button.

Mains Frequency. Select the mains frequency according to your location.

#### 5.1.10.1.2 Edit PT-104A Channel

Accessed via the Edit button in the PT-104A channels 43 dialog.

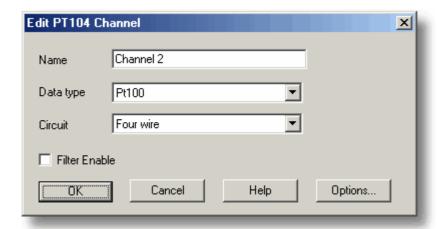

This dialog is used to enter the details for a channel.

Name. This is the name of the channel. This name will appear on all reports.

Data type / Circuit. Select the appropriate settings for the sensor you are using.

Filter enable. If you want to use a filter to reduce the effects of electrical noise, check this box.

Options. To set the options for a parameter 32, click the Options... button.

#### 5.1.10.1.3 Device status

Accessed via the Status button in the Converter details 26 dialog.

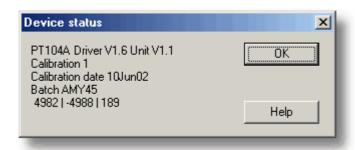

This dialog displays details of the converter 54 status.

#### 5.1.10.2 USB TC-08

# 5.1.10.2.1 USB TC-08 Channels

To access this dialog, assuming you have already set up Logging Software with a USB TC-08 unit, select I nput channels... from the <u>Settings</u> 121 menu.

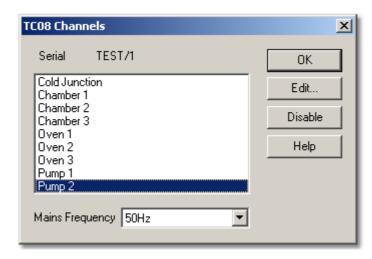

This dialog is used to select the channels that will be used to take measurements.

Edit. To select a channel, first highlight it, then click the Edit... button (or double-click with the mouse). This will open the Edit TCO8 Channel 45 dialog so that you can setup the channel.

Disable. To disable a previously selected channel, highlight it in the list window and click Disable.

Mains Frequency. The USB TC-08 can filter out the noise associated with mains. Select the option corresponding to the frequency of the mains (house current) in your location.

## 5.1.10.2.2 Edit USB TC-08 Channel

Accessed via the Edit button in the TC08 Channels 45 dialog.

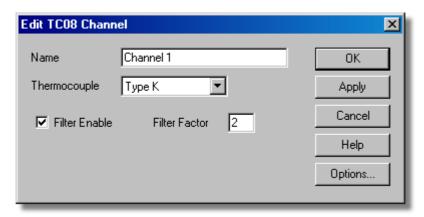

This dialog is used to enter the details for a channel.

Name. This is the name of the channel. This name will appear on all reports.

Thermocouple. This is the thermocouple type connected to the channel. There are eight valid thermocouple types: B, E, J, K, R, S, T, and N. There is also a  $\pm 78.125$  millivolt range.

Filter enable. If you want to use a filter to reduce the effects of electrical noise, check this box.

Filter factor. A median filter is applied when 'filter factor' number of samples have been collected, returning the middle value. Filtered values are more stable, but respond more slowly to real changes in temperature. The higher the factor, the stronger the filtering effect will be.

Options. To set the options for a parameter 32, click Options...

#### 5.1.10.2.3 Device status

Accessed via the Status button in the Converter details 26 dialog.

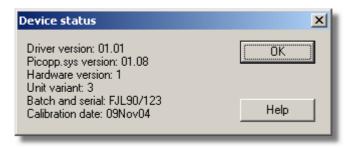

This dialog displays details of the <u>converter [54]</u> status. The calibration date will help you keep track of when the unit should be returned to Omega for optional annual recalibration.

# 6 Equipment overview

The Logging Software takes measurements using one or more <u>converters</u> 1541. These devices connect to your computer and convert electrical signals into measurements.

The software can work with up to 20 converters at the same time.

# 6.1 PT-104A

The PT-104A platinum resistance thermometer data logger works with PT100 and PT1000 sensors, and can also be used to measure voltages up to 2500 mV and resistances up to 375 . The conversion time for the PT-104A is 720 ms for full accuracy.

- Each PT-104A unit provides four inputs.
- You can use 2, 3 or 4-wire sensors.
- You can connect up to 20 PT-104A units to the same computer, if it has enough USB ports.

# 6.2 USB TC-08

The USB TC-08 works with thermocouples of any standard type, and you can also use any combination of channels to measure a voltage range of  $\pm 70$  mV. The thermocouples are cold-junction compensated (the cold junction temperature can be monitored as an extra channel in the Logging Software).

You can connect up to 20 USB TC-08s to the Logging Software simultaneously, giving a maximum of 160 thermocouple channels.

# 6.3 IP sockets

The Logging Software has built-in support for transferring data over an IP network 54.

One computer supplies the data and is referred to as the server. The other computer (referred to as the <u>client standard server standard</u>) receives data from the <u>server standard server standard</u> and displays the measurements as if they were collected locally. A server can support any number of clients and a client can get data from up to 10 servers.

A client needs two pieces of information to talk to a server: the name of the server and a socket number (normally 1050). The server does not need to know anything about the client.

The link uses the UDP/IP protocol. This is very efficient but does not guarantee that every message will get through. On large networks, a lost message would result in a delayed data update on the client.

See the <u>Transfer data over an IP network</u> section for detailed instructions on setting up a link.

48 Technical information

# 7 Technical information

# 7.1 .ini preferences file

The preference file, plw.ini, contains two sections: [General] and [Preferences]. These sections contain the following items:

[General]

DataPath

Alternate path for data files. Note: Do not attempt to save your data directly to a floppy disk, as this would cause the Logging Software to operate unacceptably slowly.

UserName
Text to display in the footer for printed reports

- LanguageLanguage code
- Serial Serial number for the Logging Software
- VersionWarning
  Version warning state (tells to check web for update)

[Preferences]

- Colour 0 (0 to 16)
  Colour of a graph component in <u>COLORREF</u> 54 format (see <u>Colours</u> 41 dialog)
- CustomColour0 (0 to 15)
  Custom colors used by the standard Windows colour selection dialog in COLORREF

  [54] format (see Colours [41] dialog)
- BeepOnReading
- BeepOnLamp
- BeepOnAlarm Sound options (see <u>Sounds</u> 41 dialog)
- Fahrenheit
  See <u>Temperatures</u> 42 dialog (Yes = Fahrenheit, No = Celsius)
- QuickSampleMs Minimum sample interval for which AC/frequency measurement is possible (default is 1000 ms). Warning: reducing this will significantly slow down the sampling speed of some converters by preventing the Quick sample mode from being active at sampling intervals up to 1000 ms.
- AllowStandby By default, the Logging Software prevents a PC from automatically going to the power-saving Standby mode. If AllowStandby=Yes then the software will not interfere with power-saving operations.

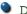

#### DemoMode

Use to override the installation setting for whether or not the Logging Software is in Demo mode. However, the product drivers will need to be reinstalled if the software was installed in Demo mode (Yes = Demo, No = Normal).

#### 7.2 .plw data file

The .plw 53 file has a fixed-length header, followed by a data record for each sample. It is terminated by a copy of the .pls [53] file that was used to record it.

The first two-byte field of the header contains the length, in bytes, of the header. The remaining fields are as follows:

```
header_bytes; - the length, in bytes, of this header
UNS16
                signature [40]; "Logging Software"
char
UNS32
                version;
UNS32
                no_of_parameters; no of parameters recorded
UNS16
                parameters [250];
UNS32
                sample_no; same as no_of_samples, unless wraparound
                occurred
UNS32
                no of samples; number of samples recorded so far
UNS32
                max samples;
UNS32
                interval; sample interval
                interval_units; 0=femtoseconds, 4=milliseconds,
UNS16
                5=seconds, 6=minutes, 7=hours
UNS32
                trigger_sample;
UNS16
                triggered;
                first_sample;
UNS32
                sample_bytes; length of each sample record
UNS32
UNS32
                settings_bytes; length of settings text after samples (copy
                of .pls file)
                start date;
PICODATE
FULLTIME
                start_time;
long
               minimum_time;
long
               maximum_time;
char
              notes [1000];
               current time;
long
unsigned short stopAfter;
unsigned short maxTimeUnit;
unsigned long maxSampleTime;
unsigned long startTimeMsAccuracy;
unsigned long previousTimeMsAccuracy;
unsigned long noOfDays;
UNS8
                spare [58];
```

Note: Do not attempt to save your data directly to a floppy disk.

Definition correct as of R5.20.1.

#### 7.3 .pls settings file

The Logging Software uses recorder.pls 53 to hold information about the current recording session. A separate file, player.pls, holds information about the current player session.

50 Technical information

The user can use the Save as... option in the <u>File 20</u> menu to save the current settings in a named .pls file. These details can later be loaded to carry out a new test with the same settings.

The recorder.pls file is also written to the end of each \_\_plw | 53 | data file and is automatically reloaded when an old .plw file is loaded.

All settings files are in Windows .ini format and could be edited using a text editor, although this is not recommended. The file contains the following sections:

[Sampling] This section contains details of recording and sampling.

[General] Numbers of parameters, converters, etc
[Converter 1] Generic converter details - type and port 54

[Unit 1] Type-specific converter details

[Unit 1 Measure 1] Details about a measurement from converter 1

[File] Current filename

Note: Do not attempt to save your data directly to a floppy disk.

# 7.4 Scaling file

This file is a text file containing information in the following format.

The first few lines define a number of keyword parameters. These lines are in the same format as a Windows .ini file, with a keyword, an equals sign and then a value, for example:

```
Units=°C
```

One of the keyword parameters is the scaling method and must always be included. The remaining parameters are optional. The keywords for the optional parameters are listed below.

After the optional parameters, the actual scaling information appears in the same format as it is entered in the scaling dialog.

The scaling method can be specified either in English or in the currently selected language. If the scaling method is specified in English, it will be understood regardless of what language is selected.

For a lookup table with just two pairs, the file would look like this:

```
Notes=LM35CZ Temperature sensor
Type=Table
Units=°C
-0.02 -20
0.1 100
```

For an equation 53, the file would look like this:

```
Notes=Temperature in Fahrenheit from LM35CZ
Type=Equation
32 + x *0.005555
```

The optional parameters are:

- Notes. You can include one or more lines of notes to explain what this scaling file is to be used for. The first few lines of the scaling file are displayed when the file is loaded, so the notes give the user an indication that they have loaded the correct scaling file.
- Units. The unit text to be shown on graphs, spreadsheets etc
- Width. The field width when the parameter appears in spreadsheets
- Places. The number of decimal places to display
- MinValue. The minimum value for graphs
- MaxValue. The maximum value for graphs

Some of the optional parameters will automatically set the fields on the Parameter options dialog, for example the units, range etc. See the <u>Parameter options</u> dialog for more information on these parameters

52 Technical information

# 7.5 Command line options

You can specify the following options when starting the Logging Software:

-p start the software in Player mode

-r restart recording

xxxx.pls load the settings from xxxx.pls

# 7.6 Multiple program instances

You can have more than one copy of the Logging Software running at once. This means that you can use one copy to examine old data files whilst another copy is collecting a new data file. You can have more than one 'player' open to examine old files, but only one recorder is allowed.

To start the software as a recorder, click the Logging Recorder icon in the Omega program group.

To start the software as a player, you can either click the Logging Player icon in the Omega program group or, if you already have a recorder running, select the Player window from the View 22 menu.

See also the -p option for the startup command.

# 7.7 DDE

DDE stands for Dynamic Data Exchange. This is a convenient method of transferring the current set of readings to other applications. Data is updated continuously, about once per second.

Data items are identified by three keywords: Application, Topic and Item. The keywords accepted by the Logging Software are:

Application PLW Topic Current

Item Name - parameter name

Value - the current value

Units - the units

Alarm - the alarm status

Each DDE request returns a list of values for each parameter.

To read the current values into Excel, type the following command into a spreadsheet cell:

```
=PLW | Current ! Value
```

To read the current values into Quattro Pro, type in the following command into a cell:

```
@DDELINK([PLW|Current]Value)
```

Most application programming languages (C, Delphi, Visual Basic) provide tools to make DDE requests from other applications.

# 7.8 Equation notation

An equation can contain the following items:

- Input parameters. These are represented by X for a measured parameter and A, B C D E for a calculated parameter.
- Numbers. These should be in fixed point decimal notation, such as 12.34. Exponential notation, such as 1.234E1, is *not* supported.
- Mathematical operators. See below.
- Mathematical functions. See below
- Spaces.
- Operators. The operators follow the normal rules of operator precedence (BODMAS, for "Brackets, Of, Division, Multiplication, Addition, Subtraction"). If you wish to force a particular order of evaluation, use brackets.

| Notation | Description  | Usage       |
|----------|--------------|-------------|
| ( )      | brackets     | (x - 5) * 6 |
| -        | unary minus  | -X          |
| -        | binary minus | x - 5       |
| +        | plus         | x + 5       |
| *        | times        | x * 5       |
| /        | divide       | x / 5       |

Functions

| Name  | Description        | Usage     | Example            |
|-------|--------------------|-----------|--------------------|
| exp   | e^x                | exp (x)   | $\exp(3) = 20.085$ |
| log10 | log10              | log10 (x) | log10(100) = 2     |
| In    | loge               | In (x)    | ln(20.085) = 3     |
| power | power              | x power 5 | 2 power 3 = 8      |
| mod   | modulo (remainder) | x mod 5   | $10 \mod 2 = 1$    |
| sqrt  | square root        | sqrt (x)  | sqrt(2) = 1.414    |
|       |                    |           |                    |

# 7.9 Glossary

.bmp. Bitmap file format, used for uncompressed images. The bitmap format is a very widely supported generic image format. The files are not usually compressed, and are therefore very large, but the image quality is very high.

.jpg. JPEG file format, used for compressed images such as photographs. The image format most widely supported across all platforms.

.pls. Data logger settings file. This holds data about the setup of the current recording session, but does not hold data collected from the converter.

.plw. Data logger data file. This file holds the data collected from the converter, and ends with a copy of the .pls Logging Software settings file.

.prn. The print file exported from the spreadsheet window is formatted with 'tab-separated values'. The data fields are separated by tabs and each record is separated with a carriage return, as in the following example:

```
Time (s) Sound Level (dBA)

0 55.5

1 55.4

2 56.2
```

54 Technical information

.scl. Data logger scaling file. It contains data about a specific type of sensor. Some files such as PT100.scl, are installed with the application and can be loaded from the <a href="Parameter scaling">Parameter scaling</a> dialog while the Use scaling from file option is selected. The data can be used to calibrate the sensor, or to scale it to a particular measurement unit.

.wmf. Windows Metafile. The Logging Software uses this vector-based format because it produces scalable images and has a small file size.

ADC. Analog to Digital Converter. An ADC samples analog signals and convert them to digital data for storage and processing. It is an essential component of a data logging converter 54.

Client. The client computer requests and receives information from a server. Therefore when setting up an IP Network arrangement, the server is attached to the converter and passes data to the client, which then receives and records it.

COLORREF. C language typedef of unsigned long used by Windows. For more information, search <a href="http://msdn.microsoft.com/library/">http://msdn.microsoft.com/library/</a>.

Converter. A device that converts analog signals, such as temperature readings, to digital form. Available converters include the TC-08 8-channel thermocouple logger and the PT-104 platinum RTD 54 temperature logger.

IP socket. Internet Protocol socket. An IP socket simply defines the data transfer protocol and the socket via which the server and client communicate. The default socket number is 1050. An IP socket is not a physical port.

Port. A physical connector, usually on the back of the computer, to which data logging converters are attached.

- USB Units that natively support USB do not have port numbers.
- Parallel LPT1, LPT2, etc. (sometimes known as a printer port)
- Serial COM1, COM2, etc.
- Parallel Port USB adapter USB-PP1, USB-PP2, etc.

RTD. Resistance Temperature Detector. A type of resistor having a predictable change in electrical resistance with temperature. By measuring the resistance of the device, it is therefore possible to estimate its temperature accurately. The PT-104 RTD data logger can do this to an accuracy of 0.01 degrees Celsius.

Server. Receives data requests from the client and returns data as a response. When you set up an IP Network, therefore, the server is attached to the converter and passes data to the client, which then receives and records it.

USB 1.1. Universal Serial Bus (Full Speed). It can support data transfer rates up to 12 megabits per second. USB 1.1 was superseded by USB 2.0.

USB 2.0. Universal Serial Bus (High Speed). It can support data transfer rates up to 480 megabits per second and is the successor to USB 1.1.

# Index

|                                                                                                    | Data file 49                                                                                                    |
|----------------------------------------------------------------------------------------------------|----------------------------------------------------------------------------------------------------|
| ini files 48, 49 .pls files 49 .plw files 49 .prn files 11 .txt files 11 .wmf files 17  A  ADC 3  Adding a calculated parameter 35                                                                                                    | Data logging software components 4 Graph window 4, 7 Monitor window 5 Notes window 4, 13 Player window 4, 6 Recorder window 4, 5 Spreadsheet window 4, 11 XY Graph window 4, 9 DDE 52 Deleting a converter 27 Dialog boxes Alarm settings 34                                                              |
| Adding a converter 27 Adding new measurements 14 Alarm 34                                                                                                    | Calculated parameters 35 Colours 41 Confirm File delete 26                                                                                                    |
| Assigning a channel name 31                                                                                                    | Converter details 26 Converter preferences 28 Converters 27 Device status 31                                                                                                    |
| Buttons 6, 15 Back a file 6 Copy to clipboard 16, 17 Forwards a file 6 Help 5 New file 5, 15, 16, 17 Open file 6 Pause/resume 5 Print view 16 Re-record 5, 15 Select channels 14 Start recording 5, 15 Stop recording 5 View Graph 16 View Notes 16 View options 17 View spreadsheet 16 | Edit calculated parameters 36 Edit socket channel 31 Graph options 38 IP Socket options 29 Parameter options 32 Parameter scaling 33 Print 25 Recording 24 Sampling Rate 25 Select parameters 34 Socket channels 30 Sounds 41, 42 Spreadsheet options 40 Temperatures 42 XY options 39 Displaying data 16 |
| C                                                                                                    |                                                                                                    |
| Client 18, 47 Clipboard 7, 9, 11 Command line 52 Connecting to a server 30 Converters 1 PT-104A 47 USB TC-08 47                                                                                                    | Editing a calculated parameter 36 Editing a converter 27 Editing socket channels 30 Enabling a client 29 Enabling a server 29 Enabling an alarm 34 Enabling data and time scaling on a graph 17 Entering scaling details 14 Equation notation 53 Equipment 47                                             |

D

56 Index

| Excel 52                                 |                          |
|------------------------------------------|--------------------------|
| Exporting a graph to a word processor 17 | M                        |
| Exporting data to a spreadsheet 16       | Mathematical notation 53 |
| -                                        | Menu bar 20              |
| F                                        | Menus                    |
| Facilities 1                             | File 20                  |
| File menu 20                             | Help 22                  |
| Delete File 20                           | Settings 21              |
| Exit 20                                  | View 22                  |
| New data 20                              | Monitor window 5         |
| New settings 20                          | Multiple programs 52     |
| Open 20                                  | Multiple recorders 19    |
| Preferences 20                           | •                        |
| Save as 20                               | N                        |
| File types 11                            | 1 4                      |
| .ini 48, 49                              | Networking 18            |
| .pls 49                                  | Notes window 4, 13       |
| .plw 49                                  | _                        |
| .prn 11                                  | 0                        |
| .txt 11                                  | Omega PT-104A            |
| .wmf 17                                  | Editing channels 44      |
|                                          | Selecting channels 43    |
| G                                        | Status check 44          |
| J                                        | Omega USB TC-08          |
| Graph controls 7                         | Editing channels 45      |
| Graph window 4                           | Selecting channels 45    |
| Buttons 7                                | Status check 46          |
| Horizontal controls 7                    | Overview 1               |
| Vertical controls 7                      | Overview i               |
| 1.1                                      | Р                        |
| П                                        | •                        |
| Help menu 22                             | Player controls 6        |
| About 22                                 | Player window 4          |
| Contents 22                              | Buttons 6                |
| Guided tour 22                           | Controls 6               |
| Index 22                                 | Preferences file 48      |
| This view 22                             | Preferences menu 20      |
| Using help 22                            | Colours 20, 41           |
|                                          | Converter 20             |
| 1                                        | IP Sockets 20            |
| •                                        | Language 20              |
| Introduction 1                           | Recorder 20              |
| IP network 18, 47                        | Sound 20, 41, 42         |
| IP socket connection 31                  | Temperature 20, 42       |
| IP sockets 18, 47                        | Printing 16, 25          |
| IP/UDP protocol 47                       | PT-104A 47               |
| K                                        | 0                        |
|                                          | <b>~</b>                 |
| Keyboard shortcuts 23                    | Quattro Pro 52           |

9

| R                                                                                                    | V                                                                                  |
|----------------------------------------------------------------------------------------------------|------------------------------------------------------------------------------------|
| Recorder controls 5 Recorder window 4 Buttons 5 Controls 5 Range indicators 5 Recording 24                                                                                                    | View menu 22<br>Graph 22<br>Notes 22<br>Player 22<br>Spreadsheet 22<br>XY Graph 22 |
| Fast block mode 2, 14, 24  Real time continuous mode 2, 14, 24                                                                                                    | ×                                                                                  |
| Repeating a run 15                                                                                                    | <b>X</b>                                                                           |
| Running multiple recorders 19<br>Runs 13, 14                                                                                                    | XY Graph controls 9<br>XY Graph window 4<br>Buttons 9                              |
| S                                                                                                    | Horizontal controls<br>Vertical controls 9                                         |
| Safety 3                                                                                                    |                                                                                    |
| Sampling interval 25 Sampling rate 25 Scaling 14, 32, 33, 51 Selecting measurements 34 Selecting measurements to display 14 Selecting the converter type 26 Server 18, 47 Settings Converter details 14 Recording method 14 Settings file 49 Settings menu Calculated parameters 21 Input channels 21 Monitor 21 Recording 21 Sampling 21 Setttings Sampling rate 14 Simultaneous recording 19 Spreadsheet window 4, 11 Starting a new run 14 Starting a recording 15 |                                                                                    |
| Т                                                                                                    |                                                                                    |
| Technical information 48  Transferring data over an IP network 18  Types of window 16                                                                                                    |                                                                                    |
| U                                                                                                    |                                                                                    |
| UDP/IP protocol 47<br>USB TC-08 47                                                                                                    |                                                                                    |

# **WARRANTY/DISCLAIMER**

OMEGA ENGINEERING, INC. warrants this unit to be free of defects in materials and workmanship for a period of **13 months** from date of purchase. OMEGA's WARRANTY adds an additional one (1) month grace period to the normal **one** (1) **year product warranty** to cover handling and shipping time. This ensures that OMEGA's customers receive maximum coverage on each product.

If the unit malfunctions, it must be returned to the factory for evaluation. OMEGA's Customer Service Department will issue an Authorized Return (AR) number immediately upon phone or written request. Upon examination by OMEGA, if the unit is found to be defective, it will be repaired or replaced at no charge. OMEGA's WARRANTY does not apply to defects resulting from any action of the purchaser, including but not limited to mishandling, improper interfacing, operation outside of design limits, improper repair, or unauthorized modification. This WARRANTY is VOID if the unit shows evidence of having been tampered with or shows evidence of having been damaged as a result of excessive corrosion; or current, heat, moisture or vibration; improper specification; misapplication; misuse or other operating conditions outside of OMEGA's control. Components in which wear is not warranted, include but are not limited to contact points, fuses, and triacs.

OMEGA is pleased to offer suggestions on the use of its various products. However, OMEGA neither assumes responsibility for any omissions or errors nor assumes liability for any damages that result from the use of its products in accordance with information provided by OMEGA, either verbal or written. OMEGA warrants only that the parts manufactured by it will be as specified and free of defects. OMEGA MAKES NO OTHER WARRANTIES OR REPRESENTATIONS OF ANY KIND WHATSOEVER, EXPRESS OR IMPLIED, EXCEPT THAT OF TITLE, AND ALL IMPLIED WARRANTIES INCLUDING ANY WARRANTY OF MERCHANTABILITY AND FITNESS FOR A PARTICULAR PURPOSE ARE HEREBY DISCLAIMED. LIMITATION OF LIABILITY: The remedies of purchaser set forth herein are exclusive, and the total liability of OMEGA with respect to this order, whether based on contract, warranty, negligence, indemnification, strict liability or otherwise, shall not exceed the purchase price of the component upon which liability is based. In no event shall OMEGA be liable for consequential, incidental or special damages.

CONDITIONS: Equipment sold by OMEGA is not intended to be used, nor shall it be used: (1) as a "Basic Component" under 10 CFR 21 (NRC), used in or with any nuclear installation or activity; or (2) in medical applications or used on humans. Should any Product(s) be used in or with any nuclear installation or activity, medical application, used on humans, or misused in any way, OMEGA assumes no responsibility as set forth in our basic WARRANTY/DISCLAIMER language, and, additionally, purchaser will indemnify OMEGA and hold OMEGA harmless from any liability or damage whatsoever arising out of the use of the Product(s) in such a manner.

# **RETURN REQUESTS/INQUIRIES**

Direct all warranty and repair requests/inquiries to the OMEGA Customer Service Department. BEFORE RETURNING ANY PRODUCT(S) TO OMEGA, PURCHASER MUST OBTAIN AN AUTHORIZED RETURN (AR) NUMBER FROM OMEGA'S CUSTOMER SERVICE DEPARTMENT (IN ORDER TO AVOID PROCESSING DELAYS). The assigned AR number should then be marked on the outside of the return package and on any correspondence.

The purchaser is responsible for shipping charges, freight, insurance and proper packaging to prevent breakage in transit.

FOR **WARRANTY** RETURNS, please have the following information available BEFORE contacting OMEGA:

- 1. Purchase Order number under which the product was PURCHASED,
- 2. Model and serial number of the product under warranty, and
- 3. Repair instructions and/or specific problems relative to the product.

FOR **NON-WARRANTY** REPAIRS, consult OMEGA for current repair charges. Have the following information available BEFORE contacting OMEGA:

- 1. Purchase Order number to cover the COST of the repair,
- 2. Model and serial number of the product, and
- 3. Repair instructions and/or specific problems relative to the product.

OMEGA's policy is to make running changes, not model changes, whenever an improvement is possible. This affords our customers the latest in technology and engineering.

OMEGA is a registered trademark of OMEGA ENGINEERING, INC.

© Copyright 2009 OMEGA ENGINEERING, INC. All rights reserved. This document may not be copied, photocopied, reproduced, translated, or reduced to any electronic medium or machine-readable form, in whole or in part, without the prior written consent of OMEGA ENGINEERING, INC.

# Where Do I Find Everything I Need for Process Measurement and Control? OMEGA...Of Course! Shop online at omega.com<sup>sm</sup>

# **TEMPERATURE**

- Thermocouple, RTD & Thermistor Probes, Connectors, Panels & Assemblies
- ✓ Wire: Thermocouple, RTD & Thermistor
- ☑ Calibrators & Ice Point References
- ☑ Recorders, Controllers & Process Monitors
- Infrared Pyrometers

# PRESSURE, STRAIN AND FORCE

- Transducers & Strain Gages
- ☑ Load Cells & Pressure Gages
- Displacement Transducers
- ☑ Instrumentation & Accessories

# **FLOW/LEVEL**

- ☑ Rotameters, Gas Mass Flowmeters & Flow Computers
- Air Velocity Indicators
- ☑ Turbine/Paddlewheel Systems
- ☑ Totalizers & Batch Controllers

# pH/CONDUCTIVITY

- Benchtop/Laboratory Meters
- ☑ Controllers, Calibrators, Simulators & Pumps
- ☑ Industrial pH & Conductivity Equipment

# **DATA ACQUISITION**

- ☑ Data Acquisition & Engineering Software
- Communications-Based Acquisition Systems
- ☑ Plug-in Cards for Apple, IBM & Compatibles
- Data Logging Systems
- Recorders, Printers & Plotters

#### **HEATERS**

- Heating Cable
- Cartridge & Strip Heaters
- Immersion & Band Heaters
- Flexible Heaters
- Laboratory Heaters

# ENVIRONMENTAL MONITORING AND CONTROL

- Metering & Control Instrumentation
- Refractometers
- Pumps & Tubing
- Air, Soil & Water Monitors
- Industrial Water & Wastewater Treatment
- PH, Conductivity & Dissolved Oxygen Instruments